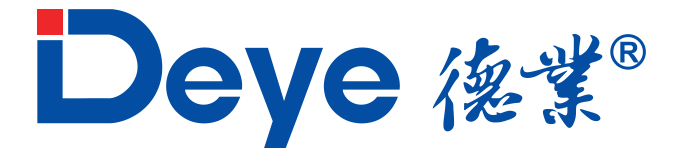

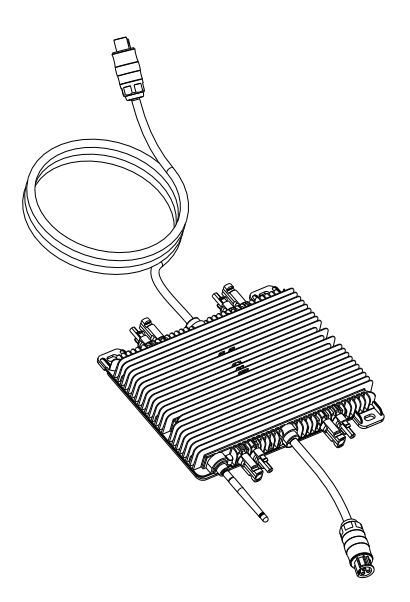

# **Guia de Configuração do Monitoramento WiFi**

## **Primeiro passo**

**Conectar o datalogger:** 

Deye 後業®

@www.deyeinversores.com.br

### **2.** Ligar o inversor.

**1.** Conectar e rosquear a antena com o inversor desligado.

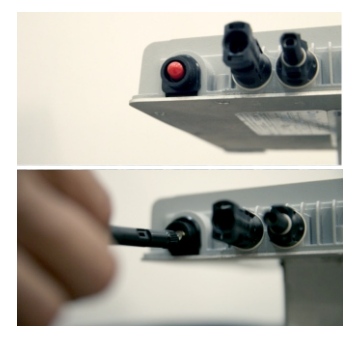

**3.** Acessar as configurações de Wi-Fi no celular.

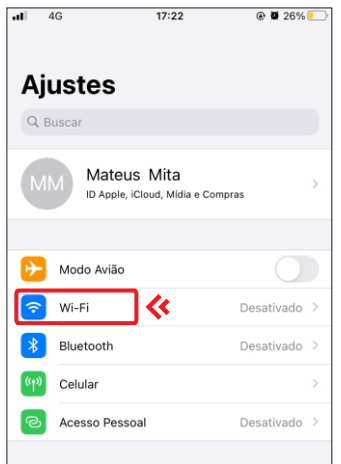

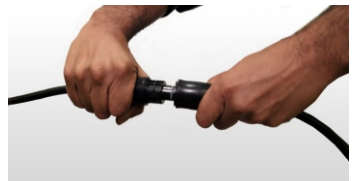

**4.** Selecionar a rede com prefixo "AP" seguido do número de série (SN) presente na etiqueta do datalogger.

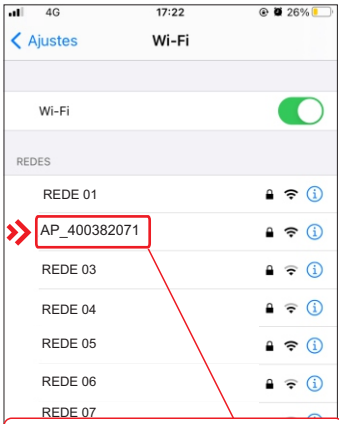

Atenção: O nome da rede que o usuário deve se conectar começa com "AP\_" e é seguido do número de série do logger, no caso de inversores geralmente iniciado em "17" e no caso de microinversores geralmente iniciado em "40".

## **Primeiro passo**

 $\gg$  5. Digitar a senha da rede, que é o PWD presente na etiqueta do datalogger.

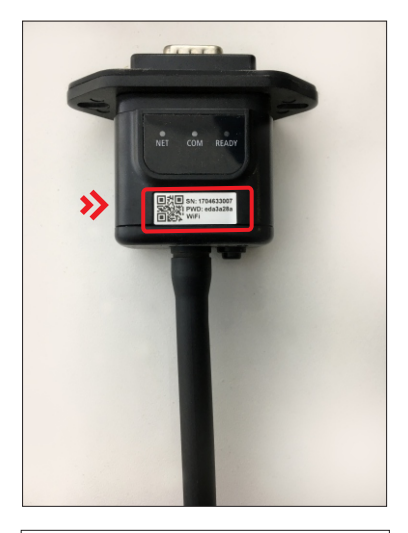

![](_page_2_Picture_3.jpeg)

**>>**6. Depois que estiver conectado na rede do datalogger, abrir o navegador e digitar na barra de endereço 10.10.100.254, em usuário e senha colocar: admin , nos dois campos.

![](_page_2_Picture_64.jpeg)

## **Primeiro passo**

#### **7.**Selecionar a opção WIZARD na barra lateral esquerda.

![](_page_3_Picture_2.jpeg)

**>>** 9. Colocar a senha do roteador e clicar em "Next", até aparecer "configuração completa", e então irá desconectarse da rede sozinho.

![](_page_3_Picture_4.jpeg)

**8.** Nas redes Wi-Fi selecionar a rede do roteador do cliente e clicar em **"Next"**.

![](_page_3_Picture_107.jpeg)

>> 10. Verificar se a luz "net" do datalogger está piscando, se sim, significa que o datalogger conectou se com o roteadordo cliente.

Se a luz estiver estática significa que se conectou com o servidor da china, e está tudo pronto.

![](_page_3_Picture_9.jpeg)

## **Segundo passo**

Se já for registrado pular para o quinto passo. Caso não seja registrado, clique em "Registrar" como na a imagem abaixo:

![](_page_4_Picture_3.jpeg)

### **Terceiro passo**

- **1.** Colocar um e-mail válido ou um telefone.
- **2.** Clicar em "Mandar".
- **3.** Procurar o código de verificação recebido na caixa de entrada do e- mail ou SMS do celular.
- **4.** Inserir o código.
- **5.** Marcar a caixa onde está escrito "Eu li e concordei. "Termos de serviço Política de Privacidade".
- **6.** Clicar em "Próximo".

![](_page_5_Picture_67.jpeg)

### **Quarto passo**

Preencha as informações da conta.

- **> 1.** Selecionar o tipo de conta entre "Empresas" para distribuidores ou "Indivíduos" para integradores.
- 2. Inserir o nome da empresa.
- **>> 3.** Selecionar a região da empresa.
- 4. Selecionar o tipo de conta.
- **>> 5. Clicar em** "Próximo".
- **→ 6. Fazer Login**

![](_page_6_Picture_8.jpeg)

#### **04**

**05**

## **Quinto passo**

Entrando com a conta recém criada, clique no "+" no canto superior direito.

#### ū.  $15:53$  $4.89\%$ Hi, Deve Inversores  $+$ n 2021/04/07Quarta-fri **介 Projeto** Lista de afazeres Ordem de Serviço Registro de manutenção  $\Omega$ Executando  $\Omega$ 0  $\Omega$ Acabado Iniciado Cc para mim Planta anormal  $\mathcal{P}$ Offline 0 Parcialmente Offline  $\overline{0}$ Instalações com Alerta 0 Lista de observação Nome da planta Comunica... Alertas ⋔ 8 ∩ S Trabalho O negócio Aplicação Gerenciamento Eu.

**06**

### **Sexto passo**

Selecionar "Projeto".

![](_page_7_Picture_7.jpeg)

### **Sétimo passo**

Adicione os campos que possuírem o asterisco vermelho e logo em seguida clicar em "Salvar" no canto superior direito.

**07 08**

#### **Oitavo passo**

![](_page_8_Picture_5.jpeg)

![](_page_8_Picture_6.jpeg)

 $-2995$ 

![](_page_9_Picture_1.jpeg)

#### **Nono passo**

4. Apontar a câmera do celular para o **código QR** na etiqueta do datalogger. Se não conseguir através do código QR, poderá inserir manualmente o número de série do datalogger clicando no canto inferior esquerdo em **"Insira o número de série".**

![](_page_10_Picture_2.jpeg)

**>>** 5. Digitar o número de série do datalogger e confirmar.

![](_page_10_Picture_4.jpeg)

![](_page_11_Picture_0.jpeg)

### **Décimo segundo passo**

**1.** Selecionar o ícone para adicionar usuário no canto superior direito.

![](_page_12_Picture_3.jpeg)

**13**

#### **Décimo terceiro passo**

1.Selecionar se deseja procurar por usuários que já possuam cadastro ou criar um novo cadastro e confirmar.

![](_page_12_Picture_7.jpeg)

### **Décimo quarto passo**

**1.** Para o cadastro de novos usuários será necessário colocar os dados como mostra na imagem abaixo, lembrando que o e-mail fornecido será o mesmo no qual o cliente irá monitorar a planta pelo aplicativo Solarman Smart. Após isso, clicar em "Salvar" no canto superior direito.

![](_page_13_Picture_2.jpeg)

### **Décimo quinto passo**

Peça para o cliente final baixar o aplicativo Solarman Smart e faça o login com o

e-mail cadastrado pelo integrador ao associar o usuário na planta e insira a senha padrão 123456 (caso já não tenha sido alterada).

![](_page_14_Picture_4.jpeg)

**15**

![](_page_15_Picture_0.jpeg)

![](_page_15_Picture_1.jpeg)

![](_page_15_Picture_2.jpeg)

@www.deyeinversores.com.br

![](_page_15_Picture_4.jpeg)